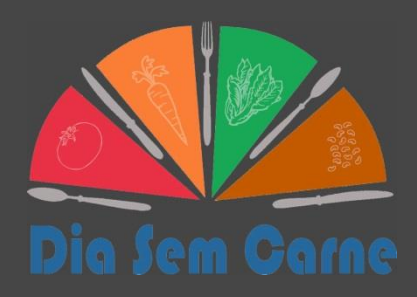

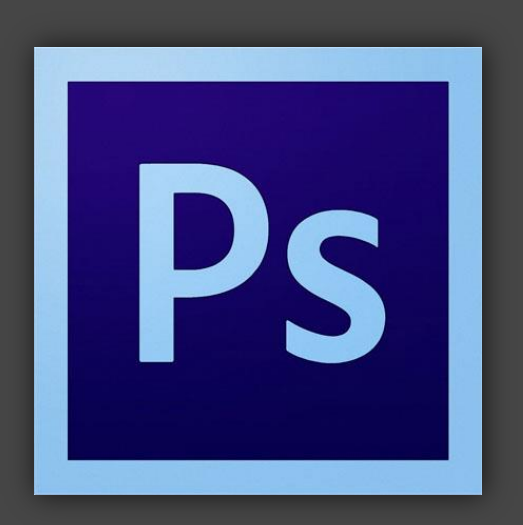

# PHOTOSHOP

Básico para Infográficos

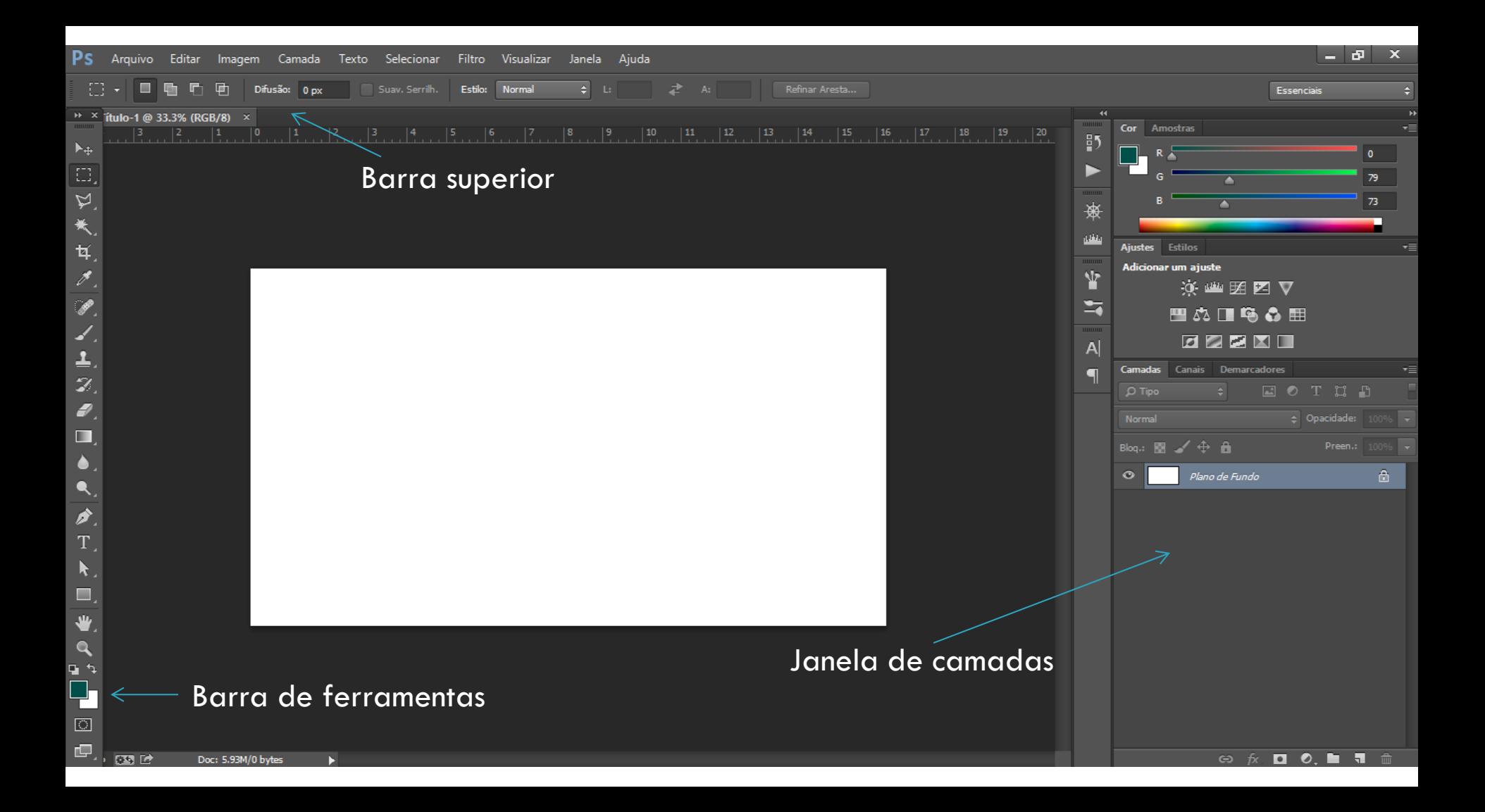

#### Atalhos – abrir ou criar arquivos

- $\Box$  Abrir arquivos: Ctrl + O
- $\Box$  Fechar arquivo: Ctrl + W
- $\Box$  Novo arquivo: Ctrl + N
	- $\blacksquare$  Ajustar medida de preferência  $\rightarrow$  opções: Pixel / cm
	- $\Box$  Tamanhos padrões  $\rightarrow$  internacional A4
	- Resolução: Alta 300 ppi / Internet 72 ppi
	- Padrão para o DSC: 1920x1080 pixels 72 ppi

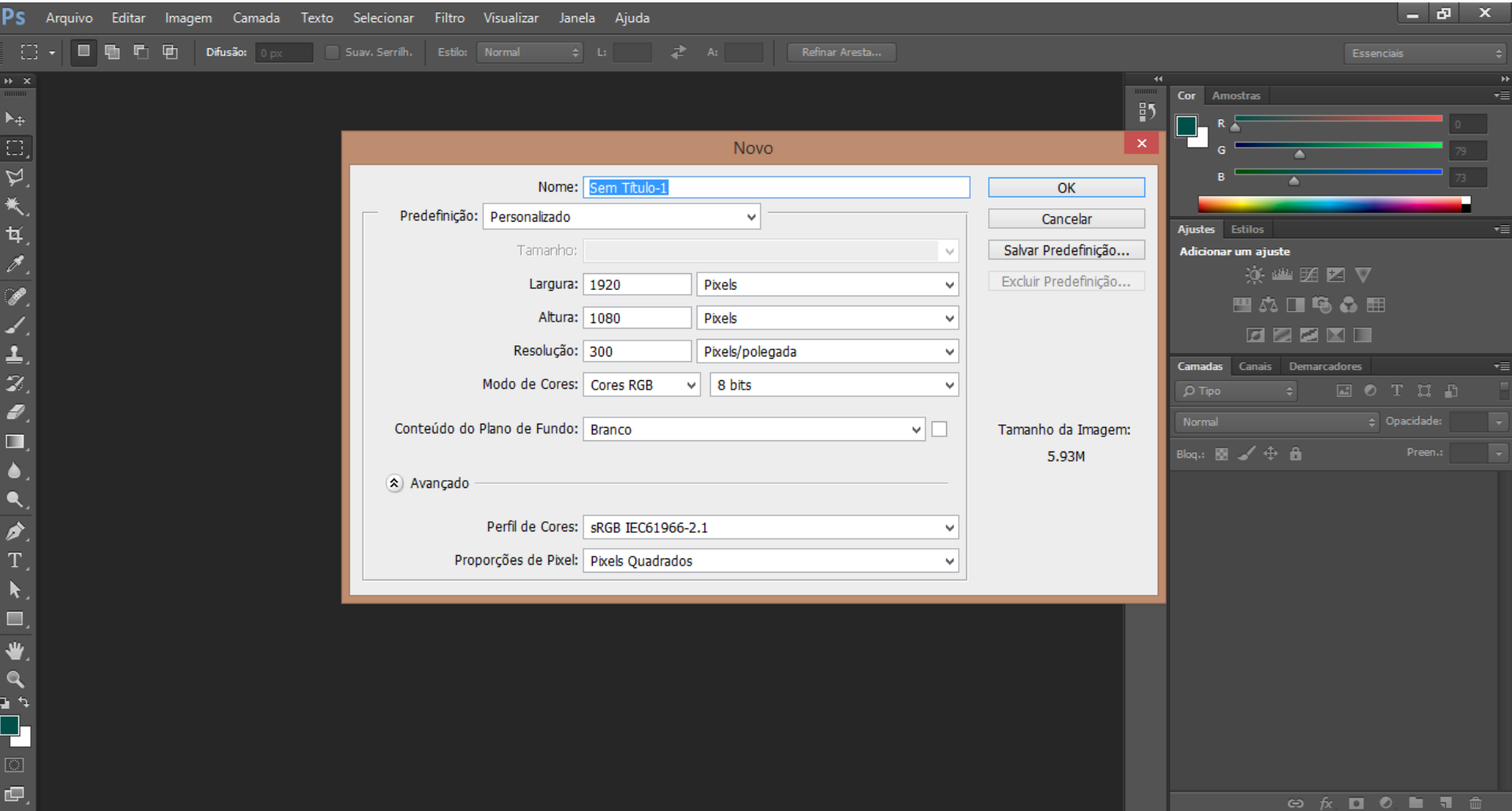

### **Camadas**

#### □ O que são camadas no photoshop?

- Cada foto, objeto, texto, se transforma em uma camada
- □ Selecionar camada<sup>\*</sup> → para poder mover e editar
- □ Rasterizar camada\*  $\rightarrow$  para poder editar
	- Principalmente em objetos criados com a ferramenta retângulo (U)
- Destravar fundo\*\*  $\rightarrow$  para poder mover

\*botão direito \*\*dois cliques

#### Atalhos – editar camadas

- $\Box$  V mover
- $\Box$  T caixa de texto
- $\Box$  M seleção
	- □ Ctrl + D: desfaz a seleção
	- Ctrl +shift + l:inverte a seleção

#### Atalhos – editar camadas

□ Ctrl + T – Ajustar tamanho e inclinação **ESC: cancela seleção** 

> Mantenha sempre o shift apertado para não deformar a imagem ou clique na corrente na barra superior

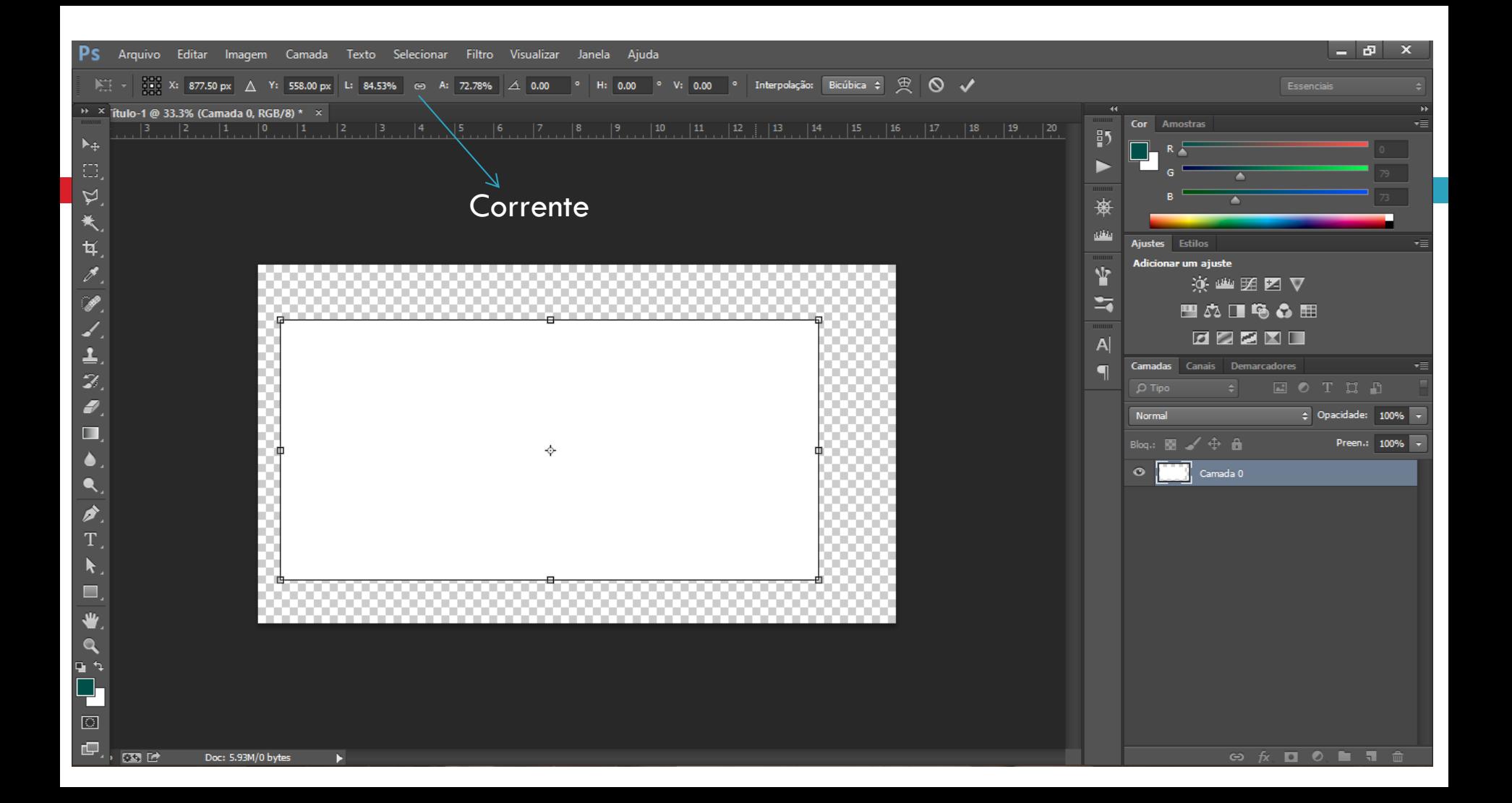

#### Efeitos

Clicar duas vezes na camada na Janela de Camadas

- **Selecionar efeito desejado**
- Ajustar propriedades

**E** Efeitos que mais uso:

Sombra projetada, traçado, sobreposição de cor, ajustar opacidade

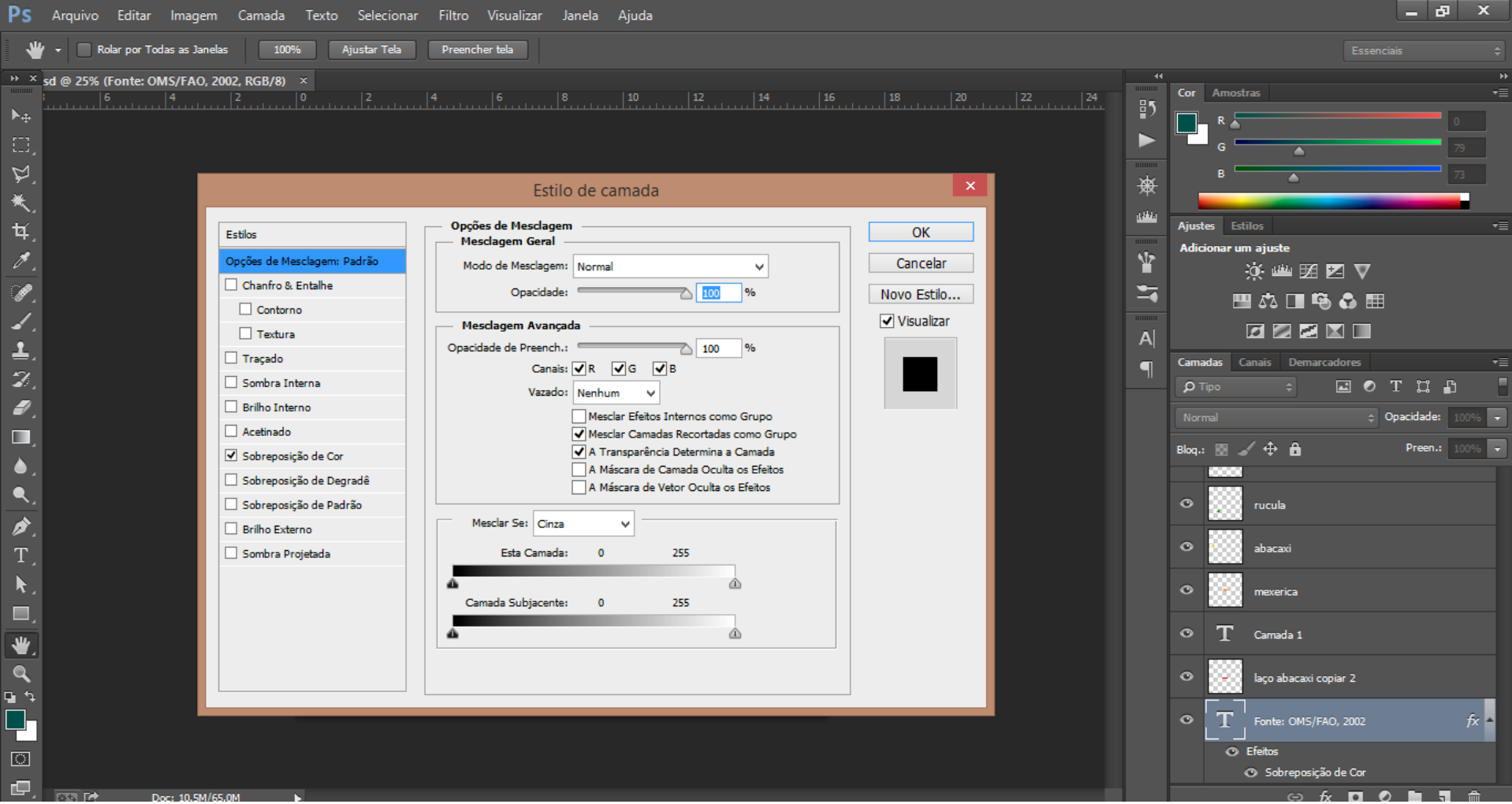

#### Editando camadas

 Para passar um efeito de uma camada para outra:  $\blacksquare$  Botão direito  $\rightarrow$  copiar estilo de camada

**□** Clicar na outra camada → botão direito → colar estilo de camada

### Editando camadas

 Se você estiver tentando cortar ou aplicar efeitos em uma imagem, e não estiver conseguindo, lembre de verificar se ela está **rasterizada.**

■ Caso não esteja conseguindo mexer uma camada, lembre de verificar se ela está **selecionada** e se for fundo, verifique se está **desbloqueado.**

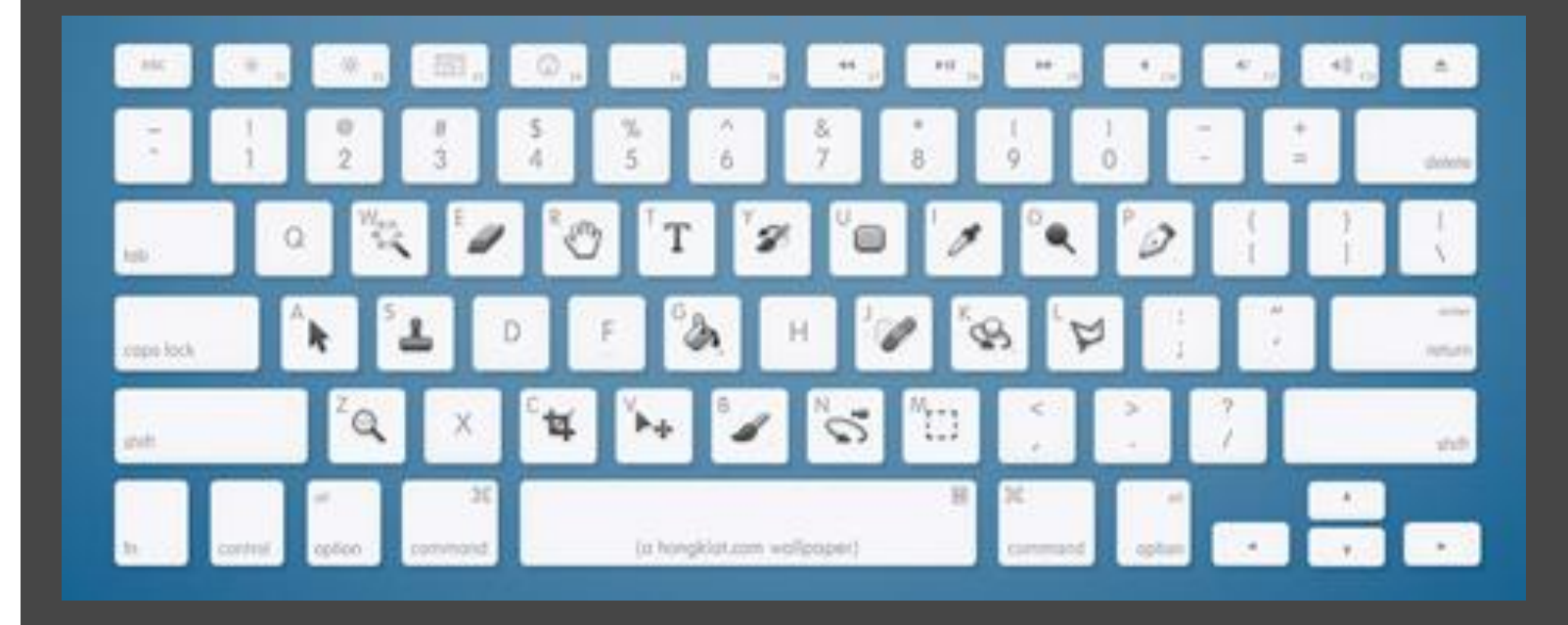

#### Atalhos mais usados

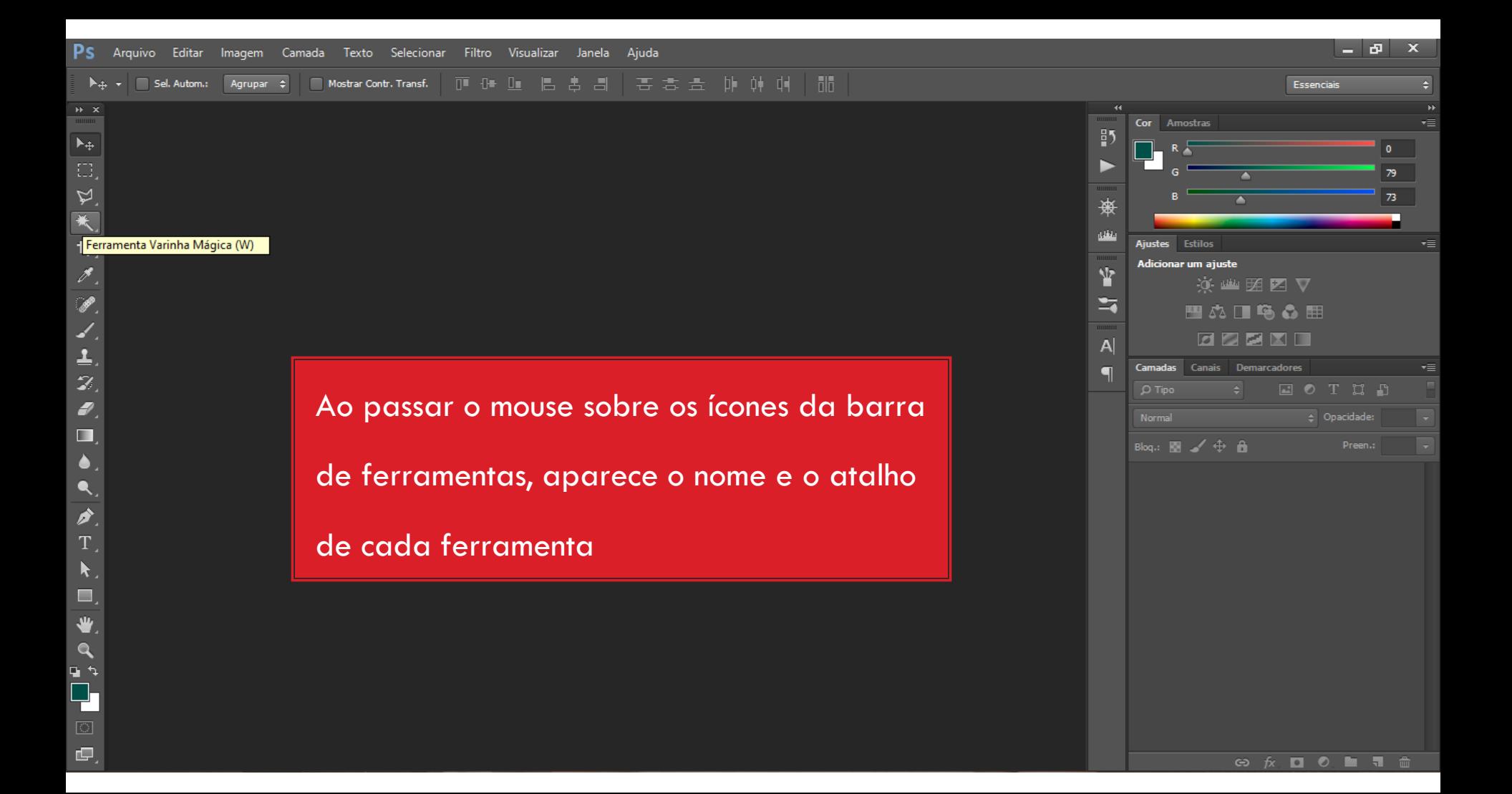

#### Atalhos mais usados

- $\Box$  Ferramenta C  $\rightarrow$  Cortar imagem (crop)
- $\Box$  Ferramenta S  $\rightarrow$  Carimbo
	- Manter Alt apertado para copiar uma parte da imagem
- Ferramenta W → Varinha Mágica: deleta fundos lisos (principalmente branco e preto)

- $\Box$  Réguas  $\rightarrow$  Ctrl + R
- □ Linhas guias (arraste-as das réguas, elas aparecerão)
- **□ Se vários arquivos estiverem abertos no** photoshop, use Ctrl + Tab para alterna-los
- $\Box$  Ctrl + Alt + I mostra o tamanho da imagem

- $\Box$  Para selecionar todas as camadas  $\rightarrow$  Ctrl + Alt + A
- $\Box$  Para selecionar algumas camadas  $\rightarrow$  Clique em uma camada  $\rightarrow$  segure o Ctrl  $\rightarrow$  clique no resto das camadas desejadas
- $\Box$  Para juntar camadas  $\rightarrow$  selecione as camadas com o Ctrl  $\rightarrow$  botão direito  $\rightarrow$  Vincular camadas (se quiser separa-las  $\rightarrow$  botão direito  $\rightarrow$  desvincular camadas)

- $\Box$  Para desfazer uma vez  $\rightarrow$  Ctrl + Z
- $\Box$  Para desfazer mais vezes  $\rightarrow$  Ctrl + Alt + Z
- $\Box$  Para dar zoom  $\rightarrow$  Ctrl +
- $\Box$  Para diminuir zoom  $\rightarrow$  Ctrl –
- $\Box$  Para ajustar a imagem na tela  $\rightarrow$  Ctrl + 0

- Para deixar mais de um arquivo na tela, arraste-os da barra superior
- $\Box$  Sempre deixe o arquivo que estiver editando fixo na barra superior, para poder usar as réguas e ver todas as janelas e barras de ferramentas
- □ Use o olho do lado das camadas para deixar visível só aquelas que você quiser

- Para transformar duas camadas ou mais em uma só :
	- **□** selecione as camadas com o Ctrl  $\rightarrow$  botão direito  $\rightarrow$ mesclar camadas (não tem volta)

## Salvando um arquivo

- $\Box$  Arquivo  $\rightarrow$  Salvar ou Salvar Como  $\rightarrow$  escolher formato
	- **□** Ou os atalhos  $\rightarrow$  Ctrl + S / Ctrl + Alt + S
	- O formato de photoshop é o PSD
	- Quando salvar em JPEG deixar qualidade entre 8 a 12

### Baixando o Photoshop

□ [https://creative.adobe.com/pt/products/downloa](https://creative.adobe.com/pt/products/download/photoshop) [d/photoshop](https://creative.adobe.com/pt/products/download/photoshop)

**O** Criar Adobe ID nova para baixar o programa

#### Fim

#### Qualquer dúvida me mande um e-mail ou fale comigo no facebook! [camilla.freitas@usp.br](mailto:camilla.freitas@usp.br)

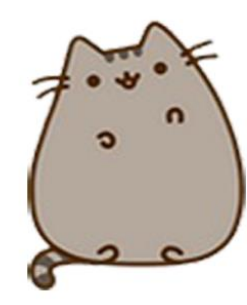

**Obrigada!**